## تانايبلا ةداعتساب ةصاخلا بيولا ةحفص ةبيجتسم ريغ ثراوكلا دعب  $\overline{\phantom{a}}$

### المحتويات

المقدمة المشكلة استكشاف الأخطاء وإصلاحها الحل

#### المقدمة

يوضح هذا المستند أنه عند إستخدام صفحة ويب الخاصة باستعادة البيانات بعد الكوارث لإنشاء اتصال وحدة النسخ الاحتياطي والاستعادة، قد تكون هناك مشاكل. وتغطي هذه المقالة حالة واحدة من هذه الحالات.

#### المشكلة

عندما تقوم بتسجيل الدخول إلى صفحة الويب الخاصة بالتعافي من الكوارث وانقر فوق أي خيار، لا يتم تحميل أي صفحات.

#### استكشاف الأخطاء وإصلاحها

تأكد من تمكين تسجيل إستعادة البيانات بعد الكوارث ومن تحويلها إلى تصحيح الأخطاء.

.1 انتقل إلى صفحة الويب الخاصة بالخدمة الموحدة من Cisco. .2 أختر تتبع > التكوين. .3 من القائمة المنسدلة \*Server، أختر الخادم. 4. من القائمة المنسدلة لمجموعة الخدمات\*، أختر **خدمات النسخ الاحتياطي والاستعادة**. 5. من القائمة المنسدلة خدمة\*، أختر Cisco DRF **محلي (نشط)**. .6 تأكد من تحديد خانة الاختيار تتبع على. .7 من القائمة المنسدلة مستوى تتبع الأخطاء، أختر تصحيح

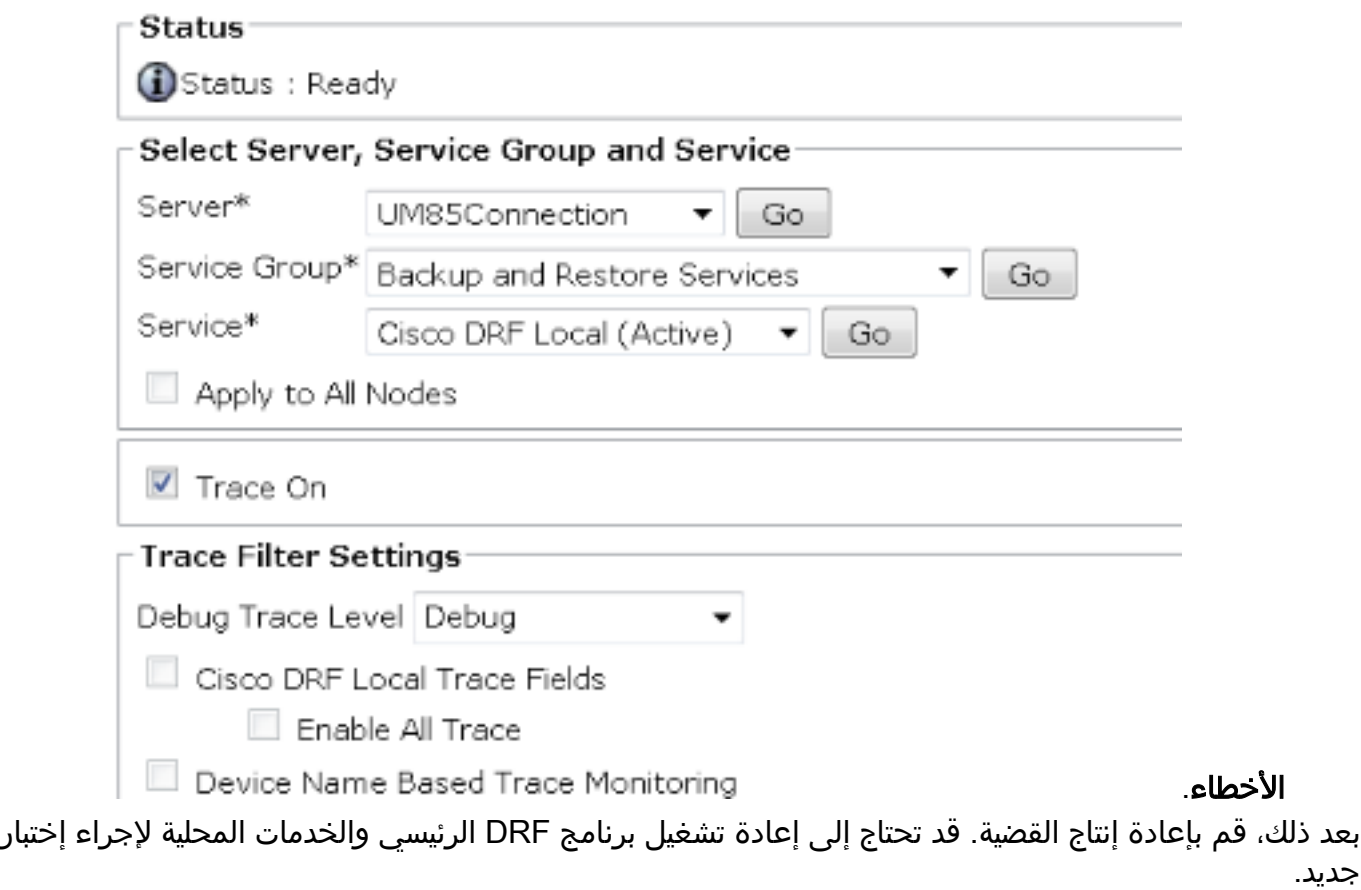

- .1 أختر قابلية الخدمة الموحدة من Cisco.
- .2 أختر أدوات > Center Control) مركز التحكم) خدمات الشبكة.
- 3. ابحث عن خدمات النسخ الاحتياطي والاستعادة وإيقاف تشغيل **برنامج Cisco DRF Local** وCisco **DRF** .Master

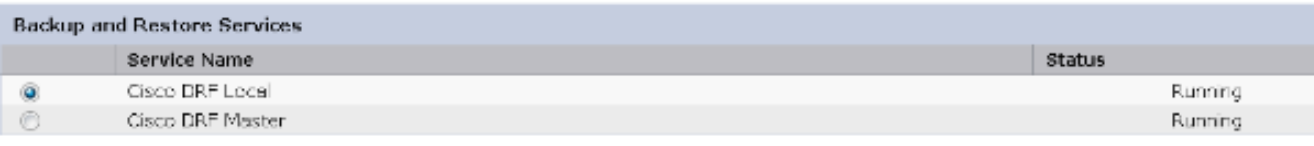

Start Stop Restart Refresh m.  $\bar{t}$  and  $\bar{t}$  are since  $\bar{t}$  , and  $\bar{t}$  are since  $\bar{t}$  and  $\bar{t}$  are  $\bar{t}$ 

ثم أستخدم أداة مراقبة الوقت الحقيقي من أجل جمع الأثار:

.Trace & Log Central إلى انتقل .1

- .2 أختر تجميع الملفات.
- 3. انقر فوق <mark>التالي</mark> لتحديد خدمات/تطبيقات النظام.
- 4. حدد كلا خانتي الاختيار بجانب Cisco DRF Local و Cisco DRF

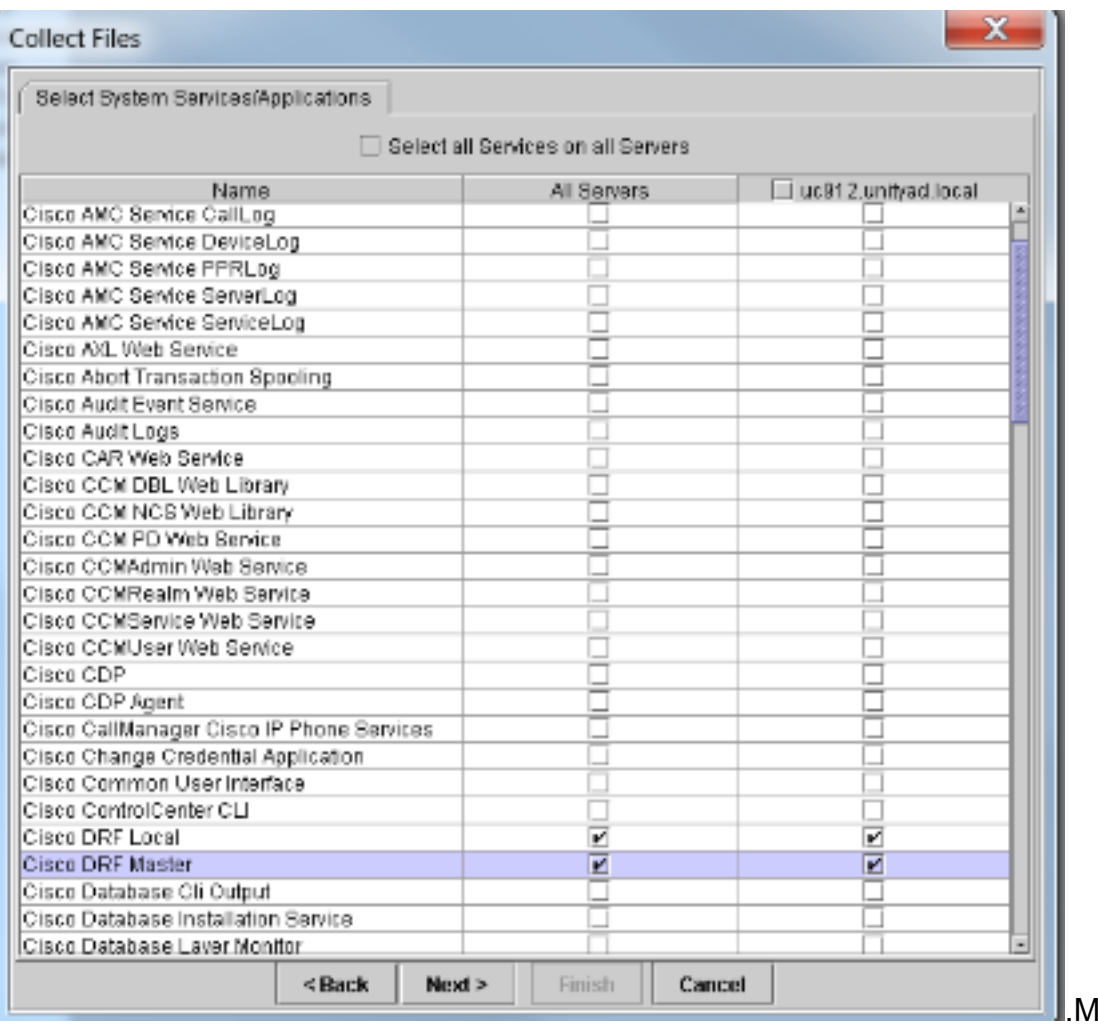

laster

.5 انقر فوق Next) التالي).

.6 قم بتعيين النطاق الزمني للاختبار الخاص بك وحدد موقع تنزيل.

7. انقر فوق **إنهاء.** يؤدي ذلك إلى بدء تجميع السجلات إلى الموقع الذي حددته.

فيما يلي مقتطفات من السجلات تأكد من إشعارها في السجل الرئيسي ل DRF الذي يظهر تعذر إنشاء دفق الإدخال/الإخراج إلى تنبيه العميل المميت المتلقى: شهادة غير صحيحة.

تظهر السجلات المحلية ل DRF:

.DEBUG [main] - drfNetServerClient 11:08:15,342 2014-02-10 Reconnect: Sending version id: 9.1.1.10000-11 ;ERROR [main] - NetworkServerClient::Send failure 11:08:15,382 2014-02-10 FATAL [NetMessageDispatch] - drfLocalAgent.drfLocal 11:08:15,384 2014-02-10 .Worker: Unable to send 'Local Agent' client identifier message to Master Agent .This may be due to Master or Local Agent being down تظهر السجلات الرئيسية:

```
= DEBUG [NetServerWorker] - Validated Client. IP 11:19:37,844 2014-02-10
  Hostname = labtest.cisco.com. Request is from a Node within the 10.1.1.1
                                                                    Cluster
DEBUG [NetServerWorker] - drfNetServerWorker.drfNet 11:19:37,844 2014-02-10
                   ServerWorker: Socket Object InpuputStream to be created
ERROR [NetServerWorker] - drfNetServerWorker.drfNet 11:19:37,850 2014-02-10
  ServerWorker: Unable to create input/output stream to client Fatal Alert
                                                  received: Bad Certificate
```
# الحل

في هذه الحالة، توجد مشكلة في شهادة IPSec على الخادم وتحتاج إلى إعادة إنشاؤها وحذف شهادة ثقة IPSec وتحميل شهادة جديدة. أتمت هذا steps in order to عالجت الإصدار:

- .1 قم بتسجيل الدخول إلى صفحة إدارة نظام التشغيل.
	- .2 أختر التأمين > إدارة الترخيص > بحث.
- 3. انقر فوق **ملف ipsSec.pem** ثم انقر فوق **إعادة الإنشاء**.
	- .4 بعد إنشاء ملف pem.ipsEc بنجاح، قم بتنزيل الملف.
		- .5 العودة إلى صفحة إدارة الشهادات.
		- .6 حذف إدخال ثقة IPSec التالف الحالي.
- .7 قم بتحميل ملف pem.ipSec الذي تم تنزيله كثقة IPSec.
	- 8. إعادة تشغيل DRF Master و DRF Local.

ةمجرتلا هذه لوح

ةي الآلال تاين تان تان تان ان الماساب دنت الأمانية عام الثانية التالية تم ملابات أولان أعيمته من معت $\cup$  معدد عامل من من ميدة تاريما $\cup$ والم ميدين في عيمرية أن على مي امك ققيقا الأفال المعان المعالم في الأقال في الأفاق التي توكير المالم الما Cisco يلخت .فرتحم مجرتم اهمدقي يتلا ةيفارتحالا ةمجرتلا عم لاحلا وه ىل| اًمئاد عوجرلاب يصوُتو تامجرتلl مذه ققد نع امتيلوئسم Systems ارامستناه انالانهاني إنهاني للسابلة طربة متوقيا.